# **Sensor node/mote Connect2Server**

# **Πίνακας περιεχομένων**

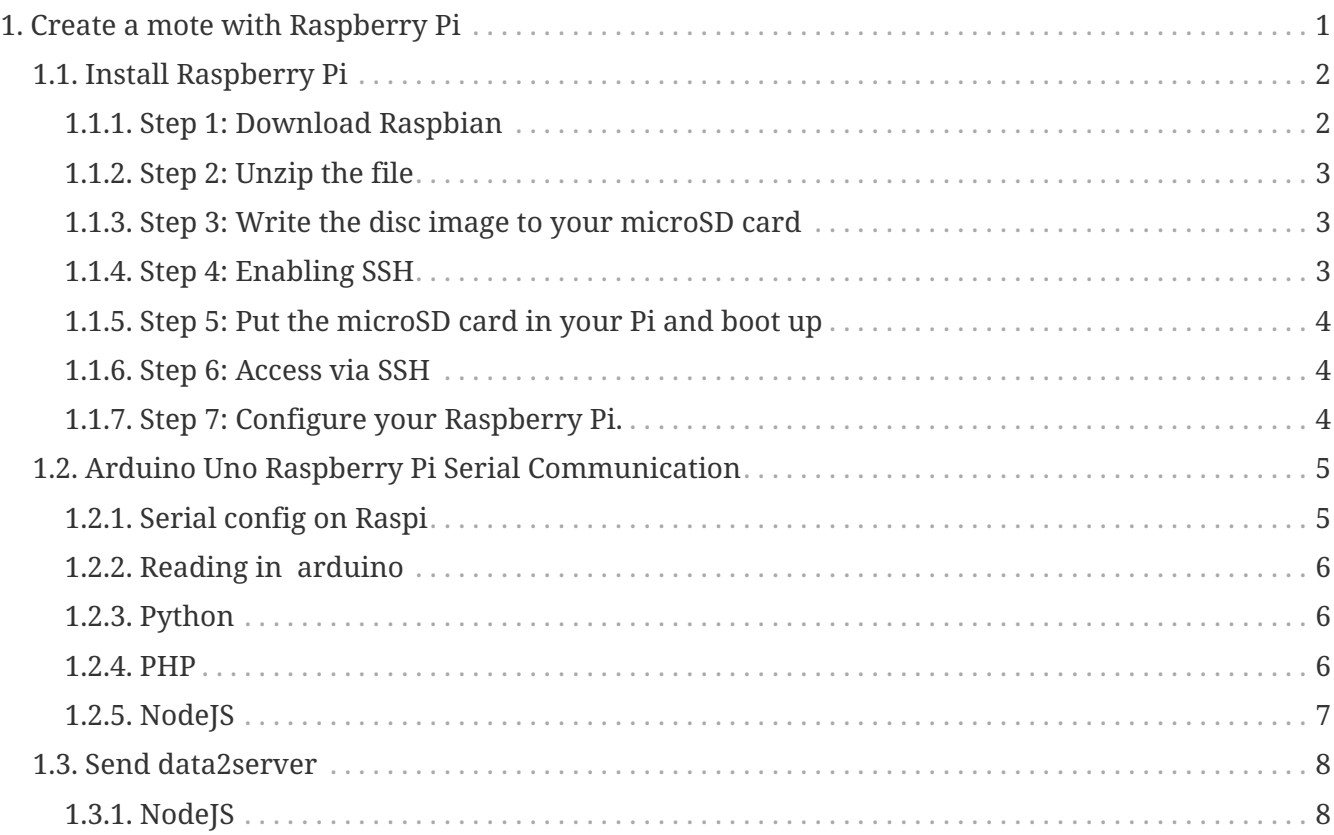

# <span id="page-0-0"></span>**1. Create a mote with Raspberry Pi**

The Raspberry Pi is a low-cost credit-card sized single-board computer. The Raspberry Pi was created in the UK by the Raspberry Pi Foundation. The Raspberry Pi Foundation's goal is to "advance the education of adults and children, particularly in the field of computers, computer science and related subjects."

[Wikipedia](https://simple.wikipedia.org/wiki/Raspberry_Pi)

*Raspberry Pi 2 Model B*

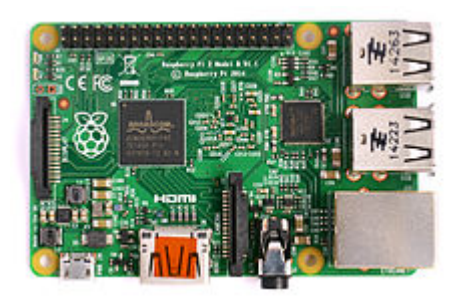

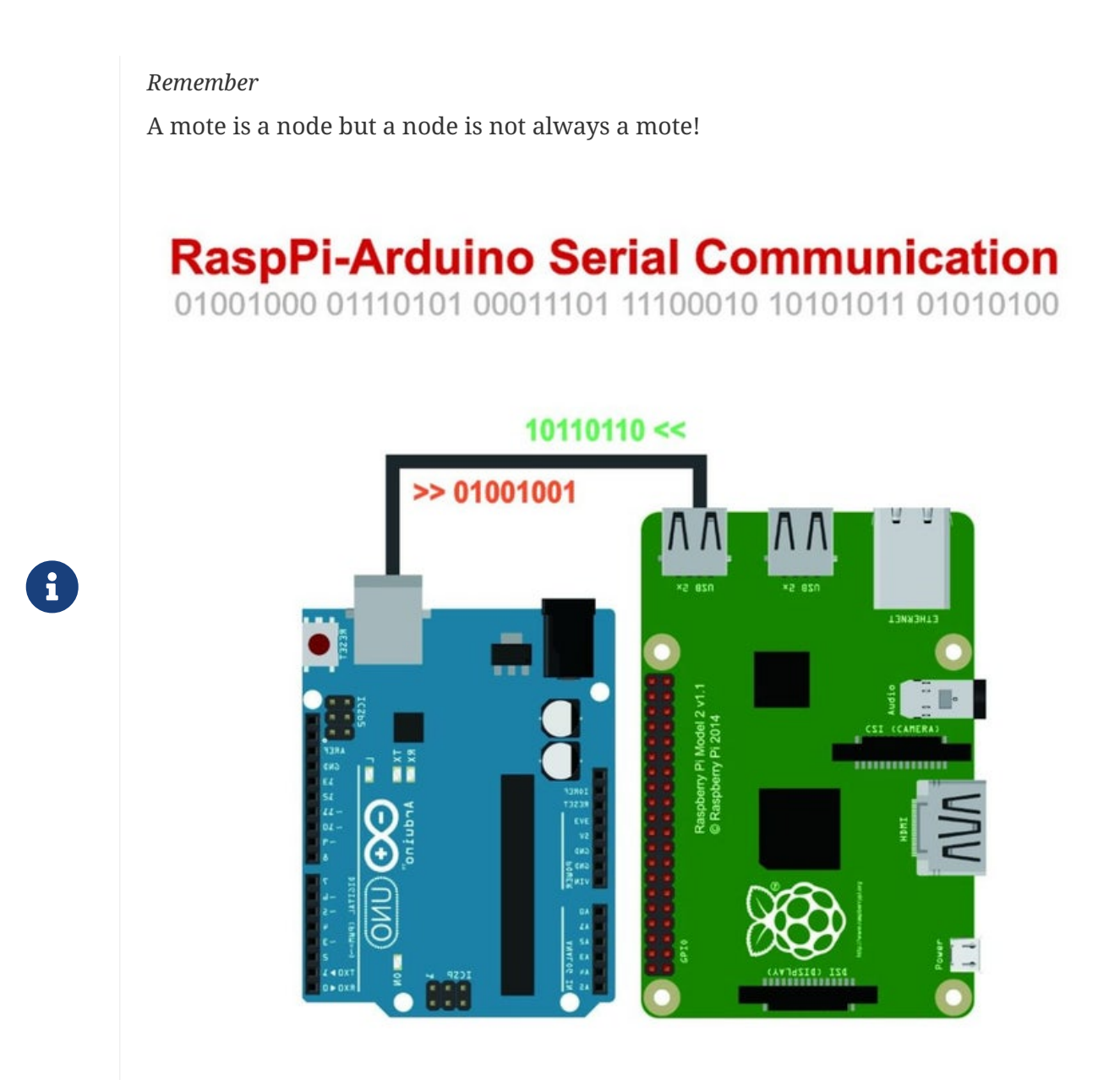

### <span id="page-1-0"></span>**1.1. Install Raspberry Pi**

#### <span id="page-1-1"></span>**1.1.1. Step 1: Download Raspbian**

[Download](https://www.raspberrypi.org/downloads/raspbian/) the Raspbian disc image - Choose Raspbian Lite

#### *Why Raspbian Lite?*

Because it is a lightweight version of the Raspbian and it doesn't have a graphical user interface installed.

This means that it doesn't have any unnecessary software installed that we don't need for our projects, so this makes it the perfect solution for future automation projects.

 $\mathbf{i}$ 

#### <span id="page-2-0"></span>**1.1.2. Step 2: Unzip the file**

- Windows users, you'll want 7-Zip.
- Linux users will use the appropriately named Unzip.

#### <span id="page-2-1"></span>**1.1.3. Step 3: Write the disc image to your microSD card**

Next, pop your microSD card into your computer and write the disc image to it. You'll need a specific program to do this:

- Windows users, your answer is [Win32 Disk Imager](https://sourceforge.net/projects/win32diskimager/).
- Linux people, [Etcher which also works on Windows is what the Raspberry Pi Foundation](https://www.balena.io/etcher/) [recommends.](https://www.balena.io/etcher/)

The process of actually writing the image will be slightly different across these programs, but it's pretty self-explanatory no matter what you're using.

- Each of these programs will have you select the destination (make sure you've picked your microSD card!) and the disc image (the unzipped Raspbian file).
- Choose, double-check, and then hit the button to write.

#### <span id="page-2-2"></span>**1.1.4. Step 4: Enabling SSH**

• Windows users

*Create ssh file (no extension)*

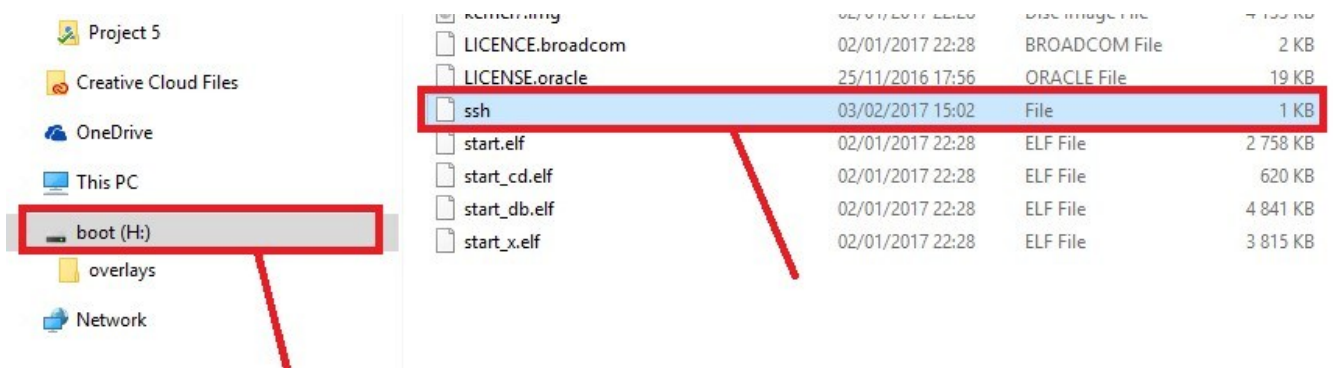

• Linux Users

*Create ssh file*

```
sudo fdisk -l
# find dev and Boot partition
sudo mkdir /mnt/sdcardP1
sudo mount /dev/device partion boot /mnt/sdcardP1 -rw
cd /mnt/sdcardP1
sudo touch ssh
```
#### <span id="page-3-0"></span>**1.1.5. Step 5: Put the microSD card in your Pi and boot up**

Your default credentials are username **pi** and password **raspberry**

#### <span id="page-3-1"></span>**1.1.6. Step 6: Access via SSH**

• The boot protocol for the ethernet interface is set to DHCP by default

You can find the open SSH ports on your network using the nmap utility:

*find ports on Network*

nmap -p 22 --open -sV 192.168.1.0/24

You should find your pi listed in the output along with the IP assigned to the pi.

• You can change the boot protocol to static and define a static IP address for the pi by editing the ifcfg-eth0 file:

*static IP address*

```
sudo fdisk -l
# find dev and Boot partition
sudo mkdir /mnt/sdcardP1
sudo mount /dev/device_partion_ext /mnt/sdcardP1 -rw
cd /mnt/sdcardP1
vi /etc/sysconfig/network-scripts/ifcfg-eth0
```
Then edit the file to suit your needs

*static IP address*

```
DEVICE=eth0
BOOTPROTO=static
ONBOOT=yes
NETWORK=192.168.1.0
NETMASK=255.255.255.0
IPADDR=192.168.1.200
GATEWAY=192.168.1.1
```
#### <span id="page-3-2"></span>**1.1.7. Step 7: Configure your Raspberry Pi.**

**raspi-config** is the Raspberry Pi configuration tool

*config Pi*

sudo raspi-config

It has the following options available:

```
config options
```

```
- Raspberry Pi Software Configuration Tool
(raspi-config) \vdash│
│
       1 Change User Password Change password for the current user
│
       2 Network Options Configure network settings
│
       3 Boot Options Configure options for start-up
│
       4 Localisation Options Set up language and regional settings to match your
location
       5 Interfacing Options Configure connections to peripherals
│
       │ 6 Overclock Configure overclocking for your Pi
│
       7 Advanced Options Configure advanced settings
│
       8 Update Contract Update this tool to the latest version
│
       │ 9 About raspi-config Information about this configuration tool
│
│
│
│
│
│
│
│ <Select> <Finish>
│
│
│
└──────────────────────────────────────────
───────────────────────────────────────────
─────────────┘
```
## <span id="page-4-0"></span>**1.2. Arduino Uno Raspberry Pi Serial Communication**

### <span id="page-4-1"></span>**1.2.1. Serial config on Raspi**

*config 1 (recommended)*

```
whoami
sudo usermod -a -G dialout pi
reboot
```
This gives read/write permission for all users to the Raspberry Pi (potentially unsafe):

sudo chmod 777 /dev/ttyACM0

This provides some configuration for the Arduino serial connection:

```
configuration for the Arduino serial connection
```

```
sudo stty -F /dev/ttyACM0 cs8 9600 ignbrk -brkint -icrnl -imaxbel -opost -onlcr -isig
-icanon -iexten -echo -echoe -echok -echoctl -echoke noflsh -ixon -crtscts
```
#### <span id="page-5-0"></span>**1.2.2. Reading in arduino**

*C code in the arduino*

```
void loop() {
    meas = analogRead(a);  if (Serial.available())
      {
         if (Serial.read() == '1')  {
               Serial.println(meas);
           }
      }
}
```
#### <span id="page-5-1"></span>**1.2.3. Python**

*Python code in Raspberry Pi*

```
import serial
from datetime import datetime
from time import sleep
now = datetime.now()
ser = serial.Serial('/dev/ttyACM0', 9600)
ser.write("1".encode())
sleep(0.05);
s = ser.readline()file = open("dataset", "a")
file.write(now.strftime("%Y-%m-%d %H:%M") + " Sensor Value:" + str(s)+ "\n")
file.close()
```
#### <span id="page-5-2"></span>**1.2.4. PHP**

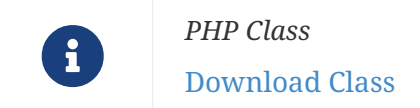

*PHP code in Raspberry Pi - read*

```
<?php
```

```
include "php_serial.class.php";
$serial = new phySerial();$serial->deviceSet("/dev/ttyACM0");
$serial->confBaudRate(9600);
$serial->confParity("none");
$serial->confCharacterLength(8);
$serial->confStopBits(1);
$serial->confFlowControl("none");
$serial->deviceOpen();
$read = $serial->readPort();
$serial->deviceClose();
```
Sends a string to the Arduino.

echo \$read

```
PHP code in Raspberry Pi - send
```

```
<?php
error_reporting(E_ALL);
ini_set('display_errors', '1');
include "php_serial.class.php";
$serial = new phySerial;$serial->deviceSet("/dev/ttyAMA0");
$serial->confBaudRate(115200);
$serial->confParity("none");
$serial->confCharacterLength(8);
$serial->confStopBits(1);
$serial->deviceOpen();
$serial->sendMessage("Hello from my PHP script, say hi back!");
$serial->deviceClose();
echo "I've sended a message! \n\r";
```
#### <span id="page-6-0"></span>**1.2.5. NodeJS**

Read the writing carefully on your Raspberry Pi circuit board to confirm it indicates something like "Raspberry Pi 4 Model B" or "Raspberry Pi 2 Model B". If in doubt, run the following command in the terminal:

8

 $$$  uname  $-m$ 

If the result returned starts with **"armv6"**, you are running a Raspberry Pi based on the older ARMv6 chipset and the next Node.js installation step **will not work**; otherwise, you are ready for the next step.

*Install NodeJS*

```
curl -sL https://deb.nodesource.com/setup_13.x | sudo -E bash -
sudo apt install -y nodejs
npm install raspi-serial
```
*Install NodeJS - armv6*

```
cd \simwget http://nodejs.org/dist/v6.2.1/node-v6.2.1-linux-armv6l.tar.gz
tar -xzf node-v6.2.1-linux-armv6l.tar.gz
cd node-v6.2.1-linux-armv6l/
sudo cp -R * /usr/local/
export PATH=$PATH:/usr/local/bin
npm install raspi-serial
```
*NodeJS code in Raspberry Pi - read*

```
mport { init } from 'raspi';
import { Serial } from 'raspi-serial';
init() \Rightarrow {
  var serial = new Serial();
  serial.open(() \Rightarrowserial.on('data', (data) \Rightarrow {
         process.stdout.write(data);
      });
      serial.write('Hello from raspi-serial');
    });
});
```
### <span id="page-7-0"></span>**1.3. Send data2server**

<span id="page-7-1"></span>**1.3.1. NodeJS**

```
...
var serverIOT=IP_SERVER
      const socket = require('socket.io-client')('https://'+serverIOT+':9080');
      socket.on('connect', function () {
          socket.emit('subscribe', log);
        var obj = new Object();
    obj.room = log;  obj.message = data;
      var text = JSON.stringify(obj);
          var text1 = Buffer.from(text);
        var text5 = text1.toString('base64');
          socket.emit('log', text5, log )
          //console.log(util.inspect(text5, false, null, true /* enable colors */))
      res.json({
          'message':"ok"
      });
      });
...
```
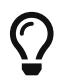

You can find more information [here](https://git.swarmlab.io:3000/zeus/iot-swarm-example/src/branch/master) and [here](http://docs.swarmlab.io/SwarmLab-HowTos/index-lab.adoc.html#_iot_swarm_implementation)